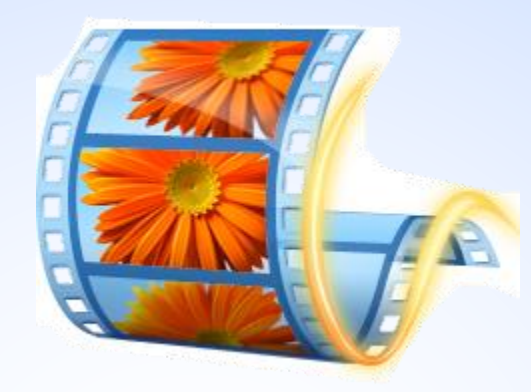

# Lab 07 : Windows Movie Maker 12 Part 2

พท 260 *เทคโนโลยีสารสนเทศและการสื่อสารทางการท่องเที่ยว*

อาจารย์อภิพงศ์ ปิงยศ

apipong.ping@gmail.com

#### **Outline**

- การใส่รูปลงใน Movie Maker
- การใส่เพลงลงใน Movie Maker
- การ Export ไฟล์ Movie Maker เป็นไฟล์วีดีโอ

# **การใส่รูปลงใน Movie Maker**

3

โปรแกรม Movie Maker สามารถใส่ไฟล์รูปเพื่อนำเสนอให้เป็นแบบวีดีโอ ได้อย่างง่ายดาย

ี ให้นศ.ทำการดาวน์โหลดรูปภาพจากอินเทอร์เน็ต จำนวน **ภาพขึ้นไป เพื่อใช้ในการตัดต่อ**

#### **การใส่รูปลงใน Movie Maker (1)**

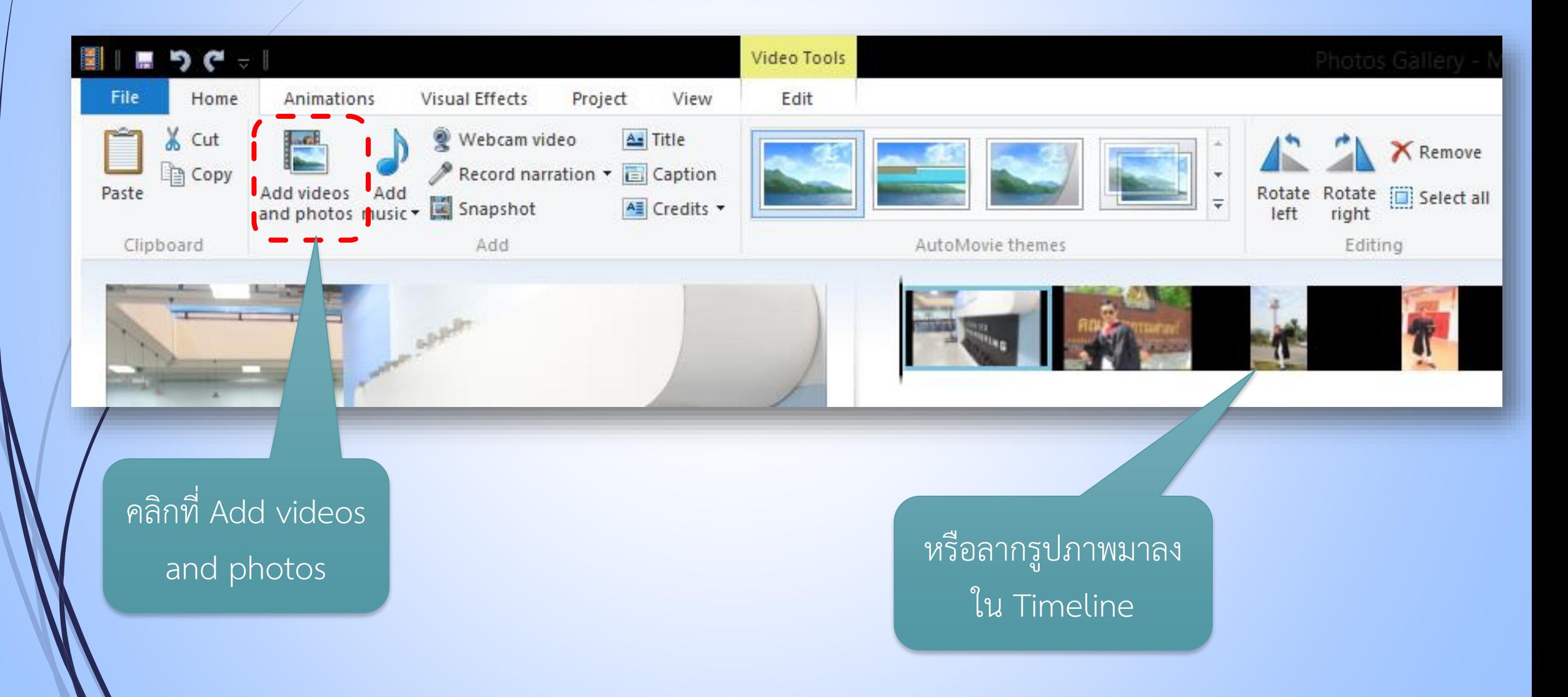

### **การใส่รูปลงใน Movie Maker (2)**

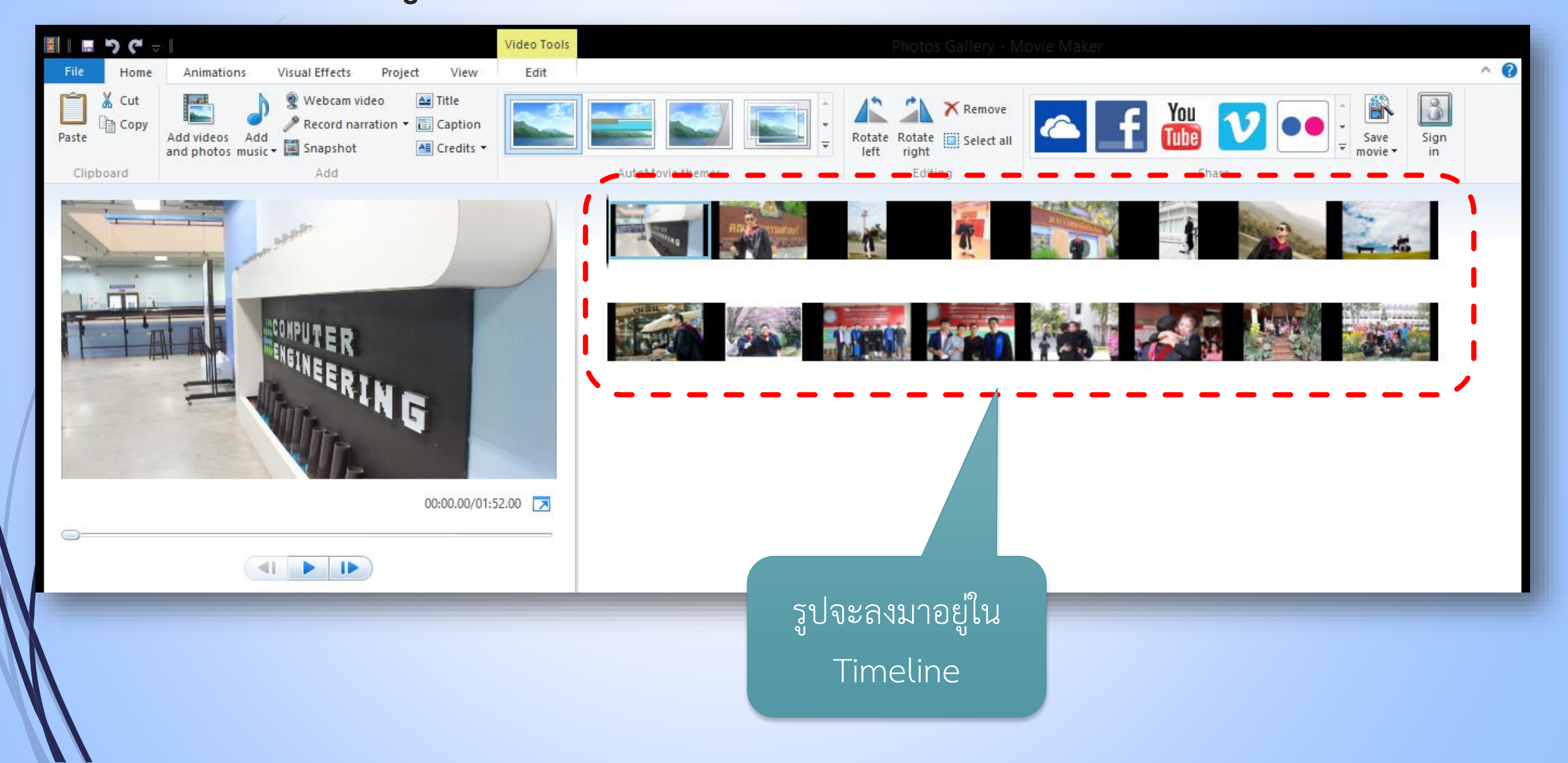

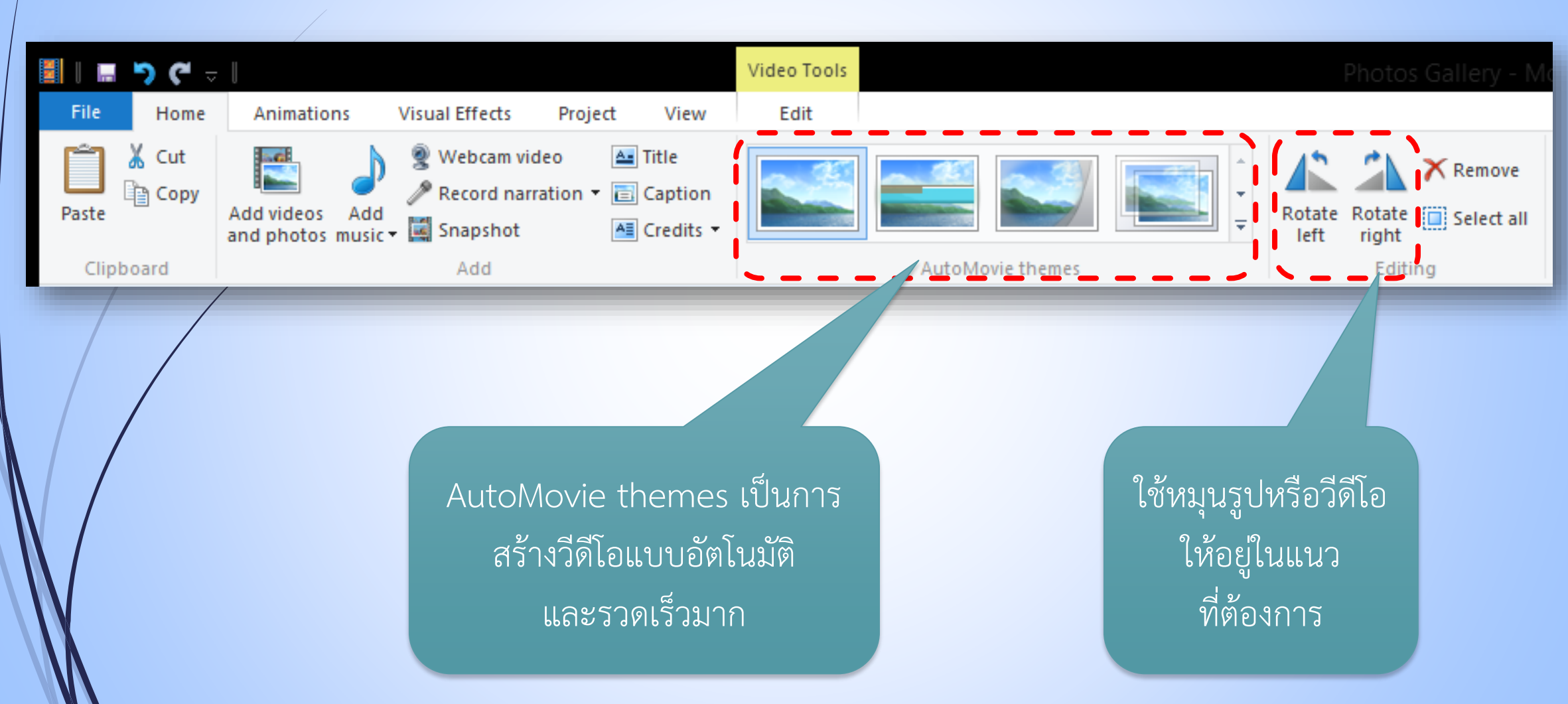

## **การปรับแต่งรูปในแท็บ Home** <sup>7</sup>

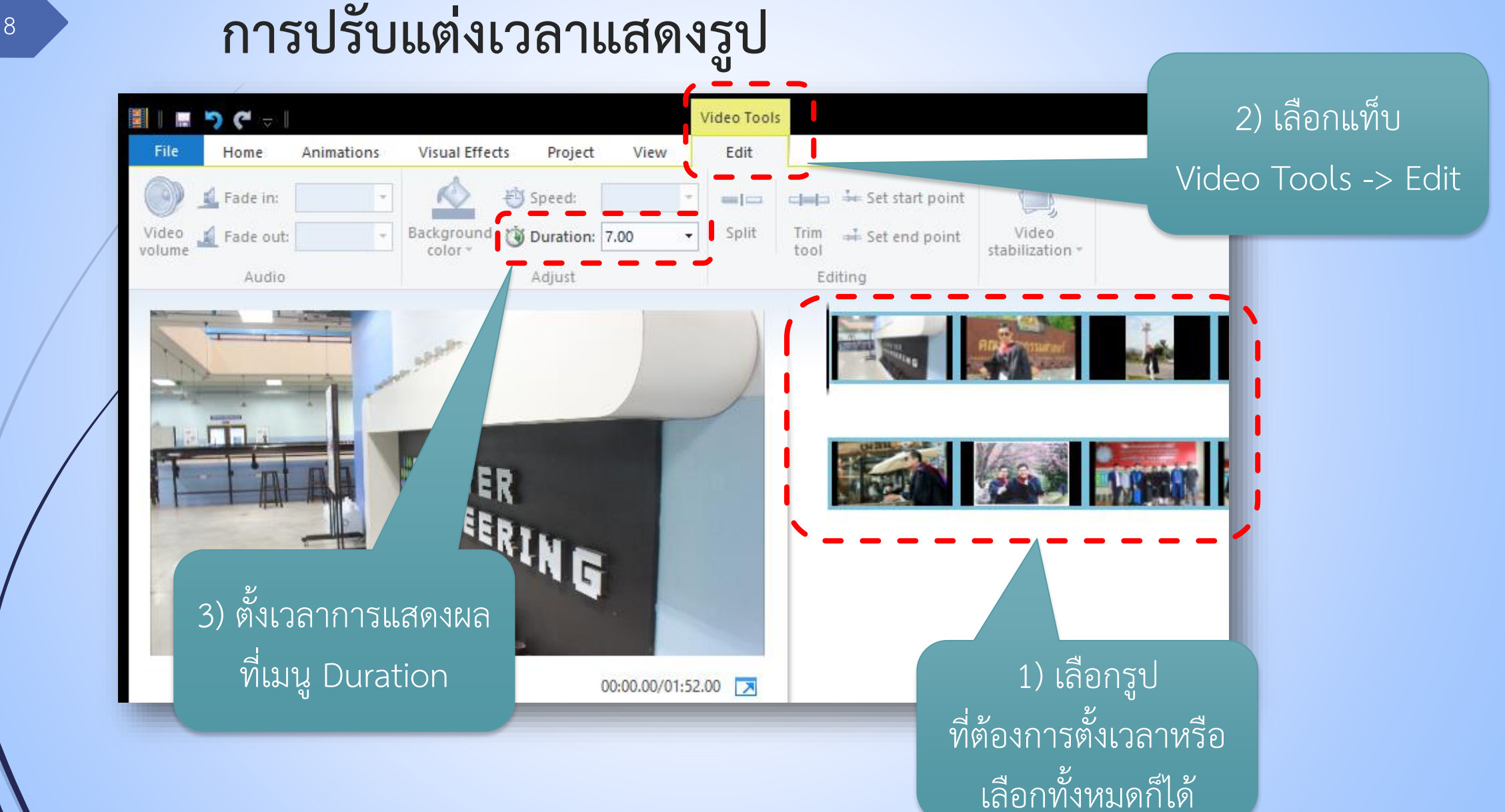

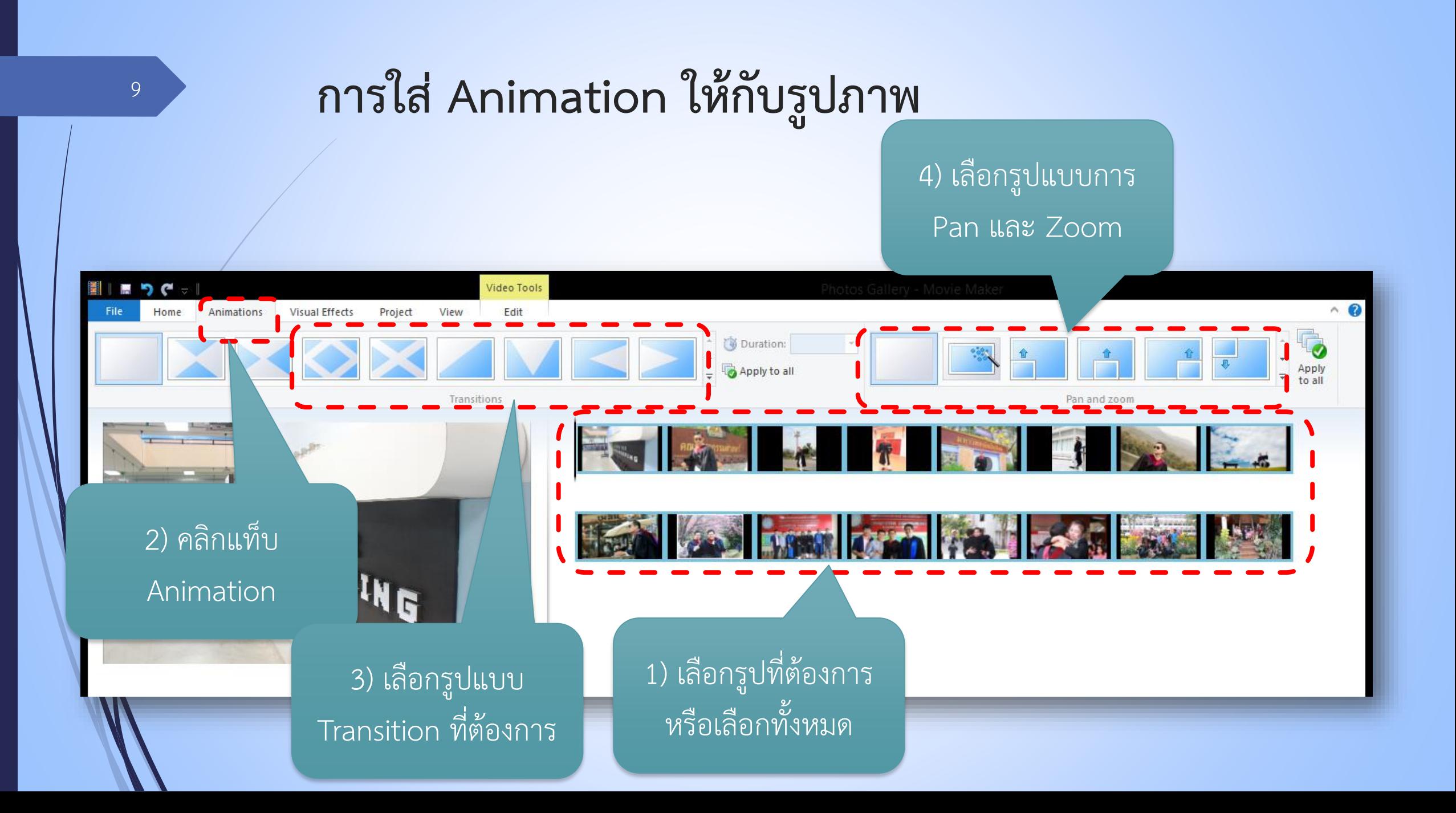

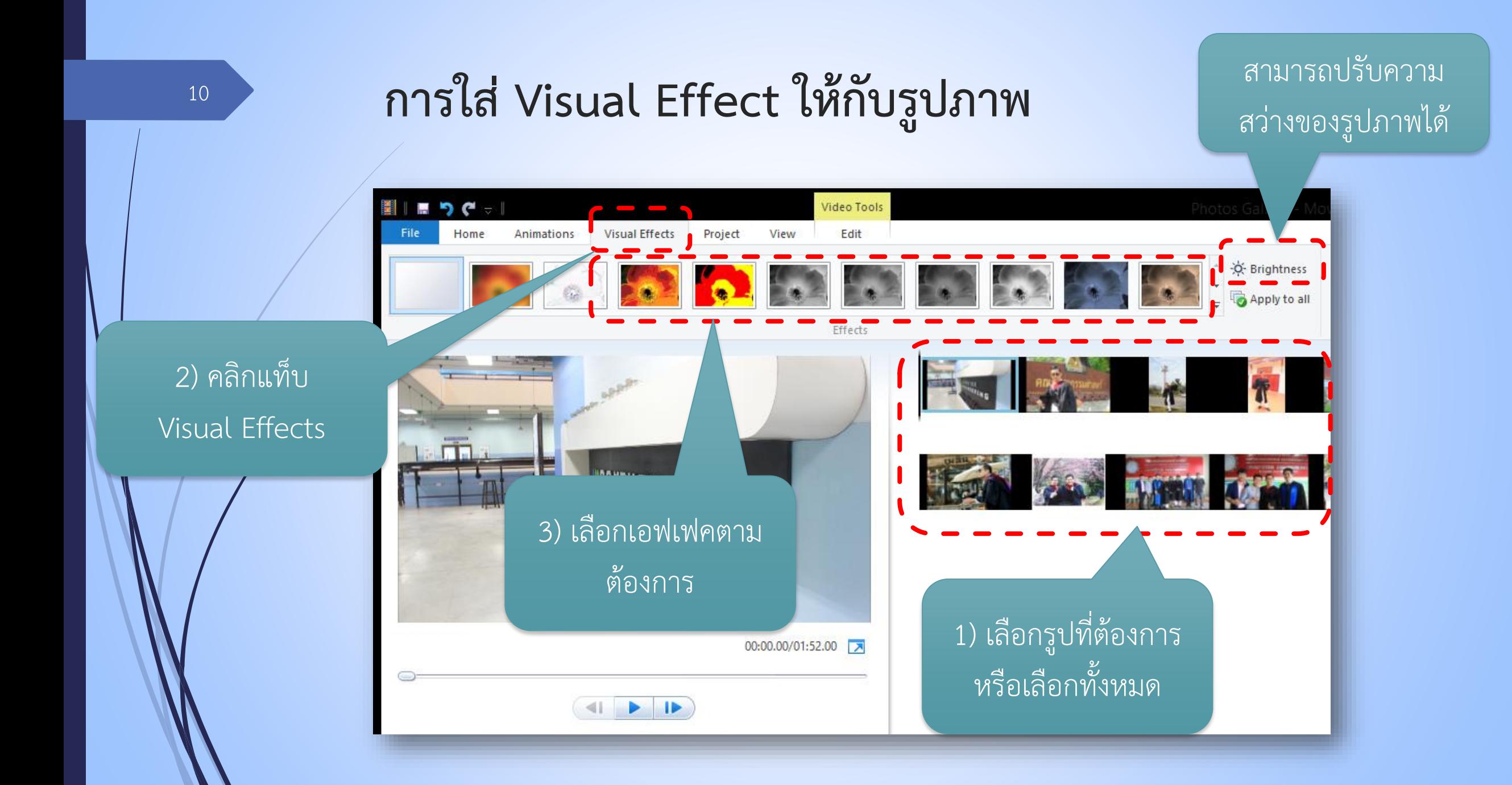

# **การใส่เพลงลงใน Movie maker**

- เสียงเพลงก็เป็นอีกปัจจัยหนึ่งที่ท าให้วีดีโอมีความน่าสนใจ ดังนั้นการเลือกเพลง ที่มีความเหมาะสมกับเนื้อหาของวีดีโอ จึงท าให้วีดีโอมีความน่าสนใจมากขึ้น
- ในทางกลับกันหากเลือกใช้เพลงที่ไม่มีความเหมาะสม ก็จะทำให้วีดีโอ ดูไม่น่าสนใจและน่าร าคาญมากกว่าน่าสนใจ

#### **URL ดาวน์โหลดเพลงประกอบ**

■ https://drive.google.com/folderview?id=0B2\_VKqCyEw6KdlgxcFl2On ZaZTg&usp=sharing

#### **การใส่เพลงจากคอมพิวเตอร์ลงใน Movie Maker (1)**

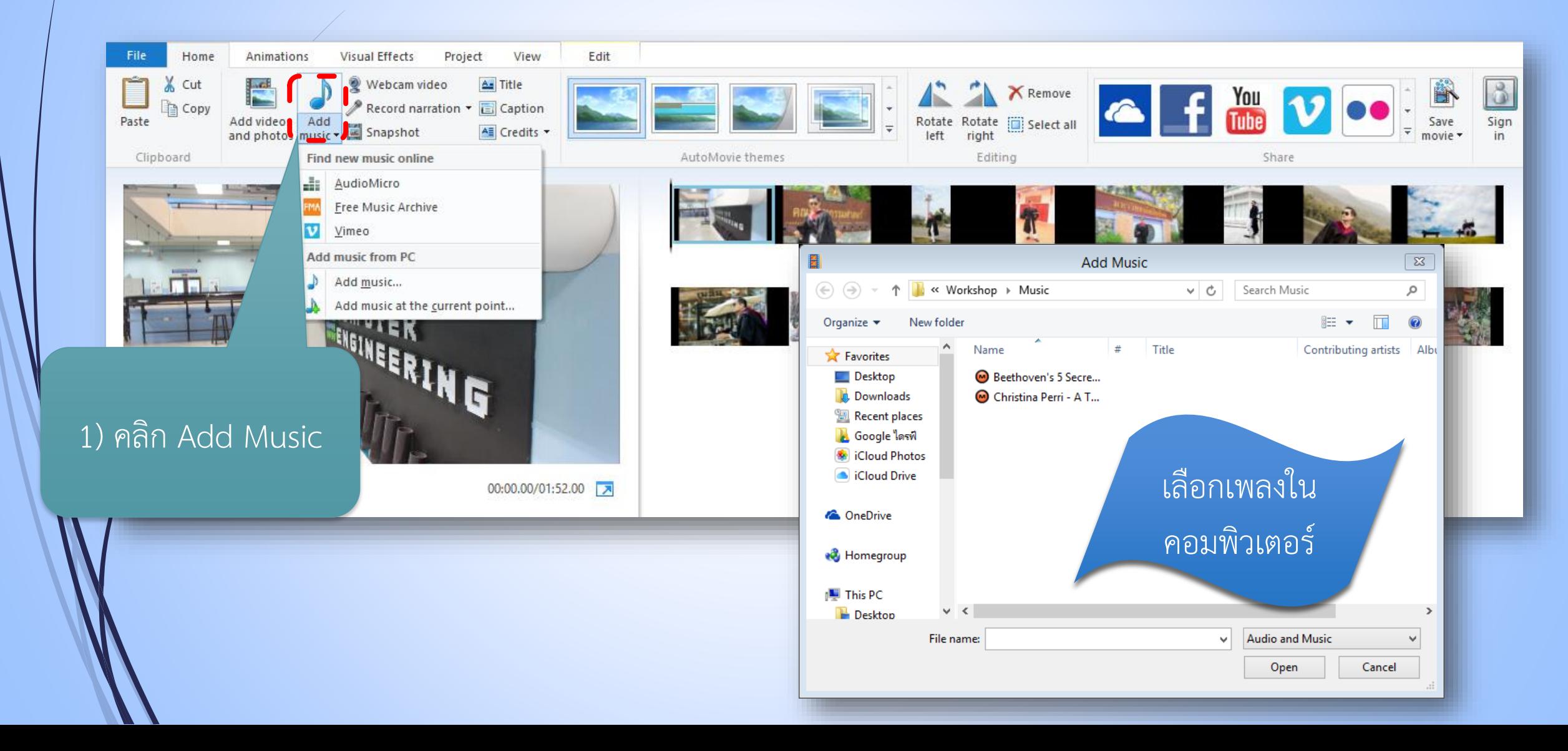

#### **การใส่เพลงจากคอมพิวเตอร์ลงใน Movie Maker (2)**

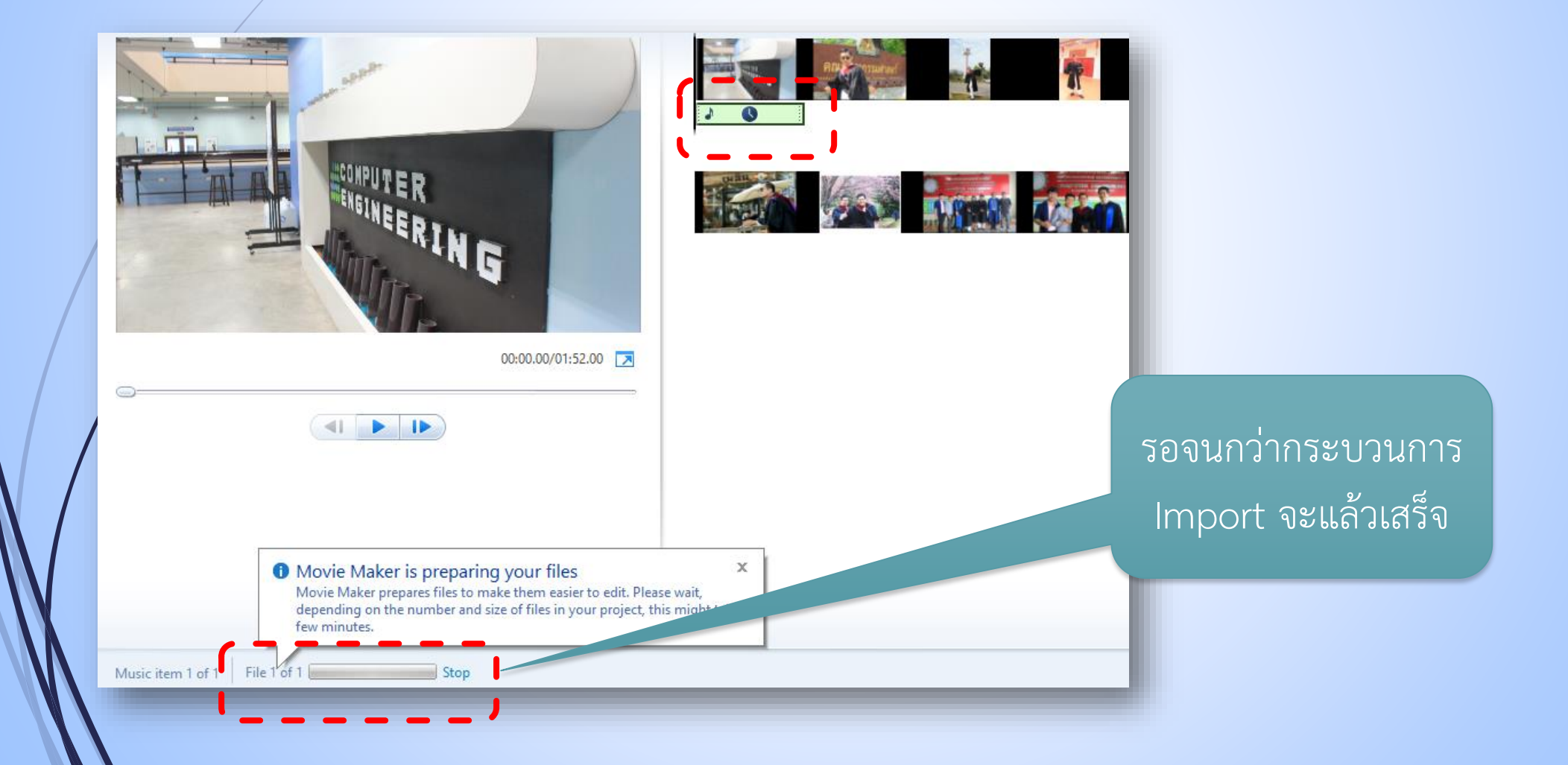

#### **การใส่เพลงจากคอมพิวเตอร์ลงใน Movie Maker (3)**

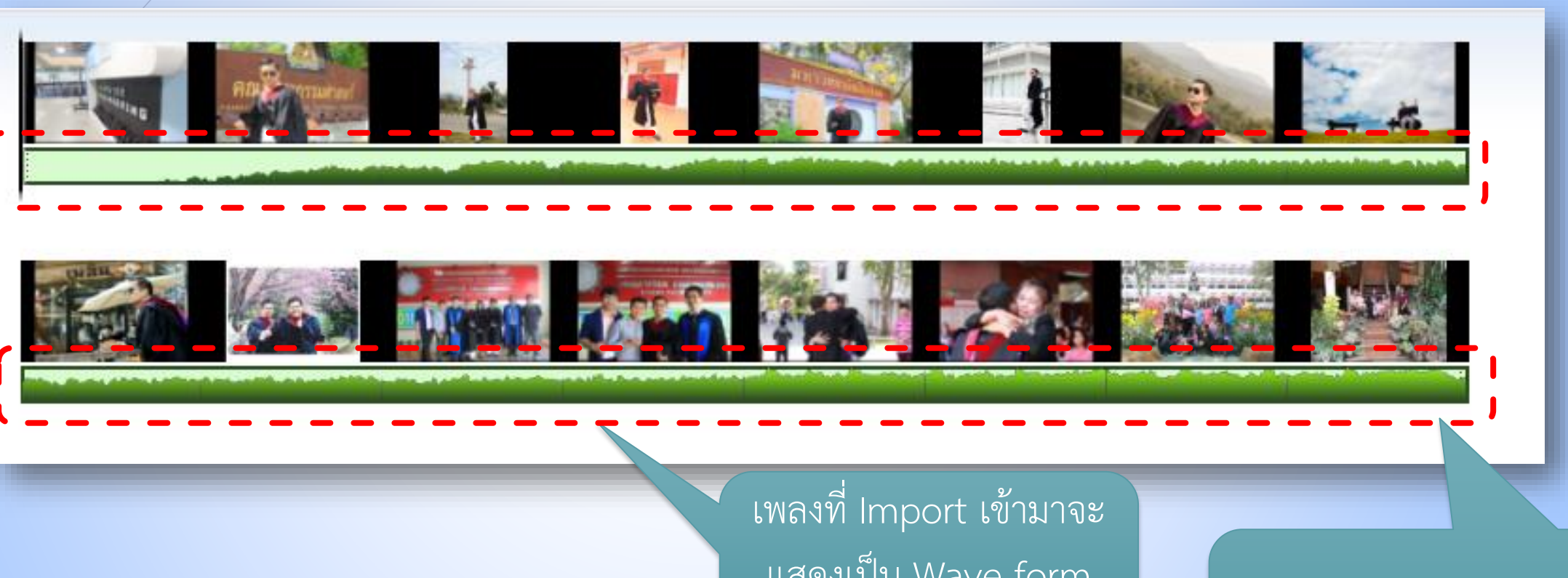

แสดงเป็น Wave form สีเขียว

เพลงจะจบพร้อมกับ ภาพสุดท้าย

#### หากต้องการตัดต่อเพลงที่มีรายละเอียดมากกว่านี้ต้อง ใช้โปรแกรมเฉพาะทางอื่นๆ เช่น Audacity, Cubase

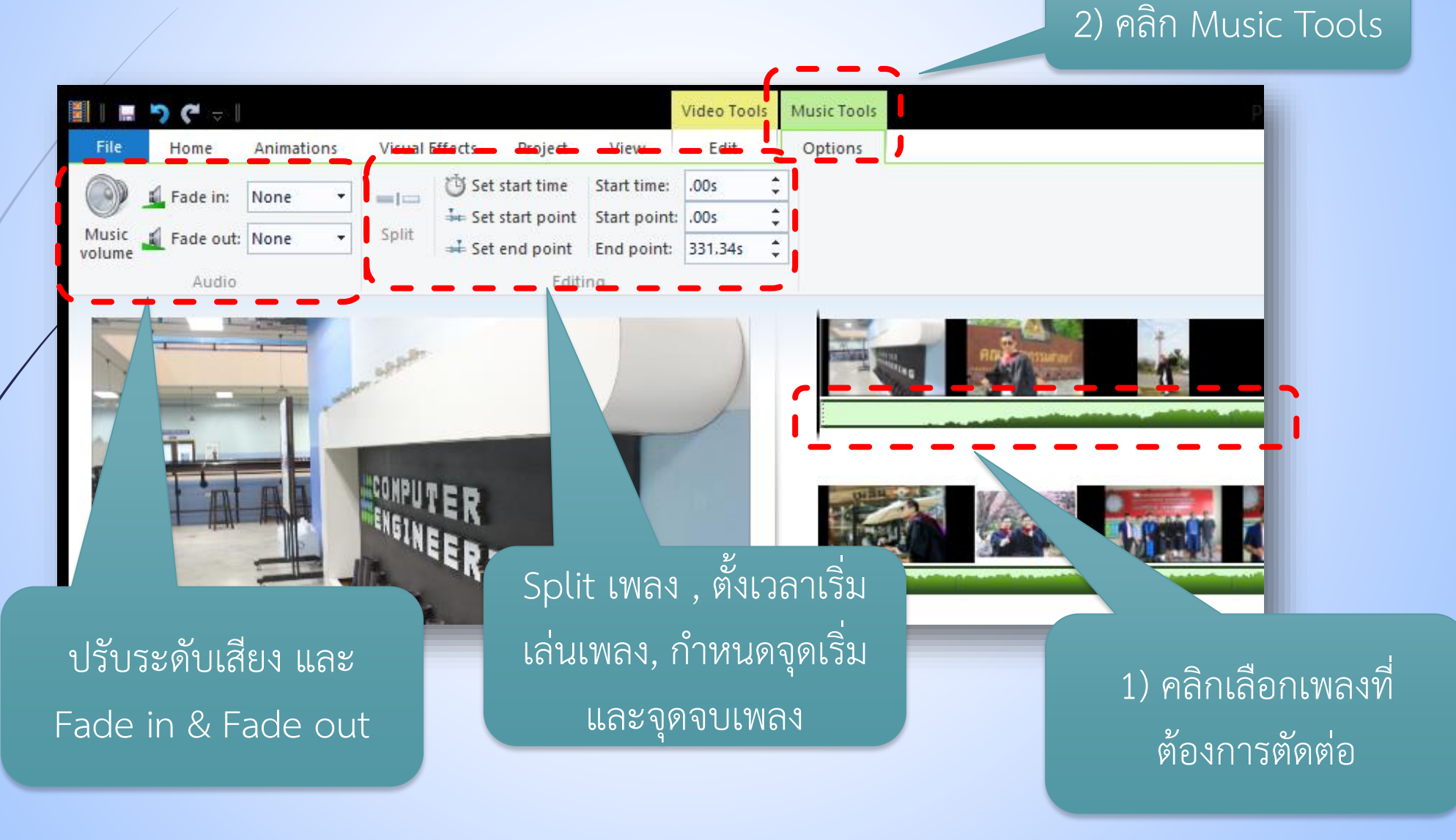

### **การ Export ไฟล์ Movie Maker เป็นไฟล์วีดีโอ**

17

เมื่อตัดต่อวีดีโอเรียบร้อยแล้ว ในขั้นตอนสุดท้ายของคือการ Export ไฟล์ให้เป็นวีดีโอ เพื่อที่จะสามารถน าไปใช้ยังแหล่งต่างๆได้ เช่น อัพโหลดสู่อินเทอร์เน็ต หรือเก็บเอาไว้ เปิดดูด้วยอุปกรณ์ต่างๆ

#### **การ Export ไฟล์ Movie Maker เป็นไฟล์วีดีโอ (1)**

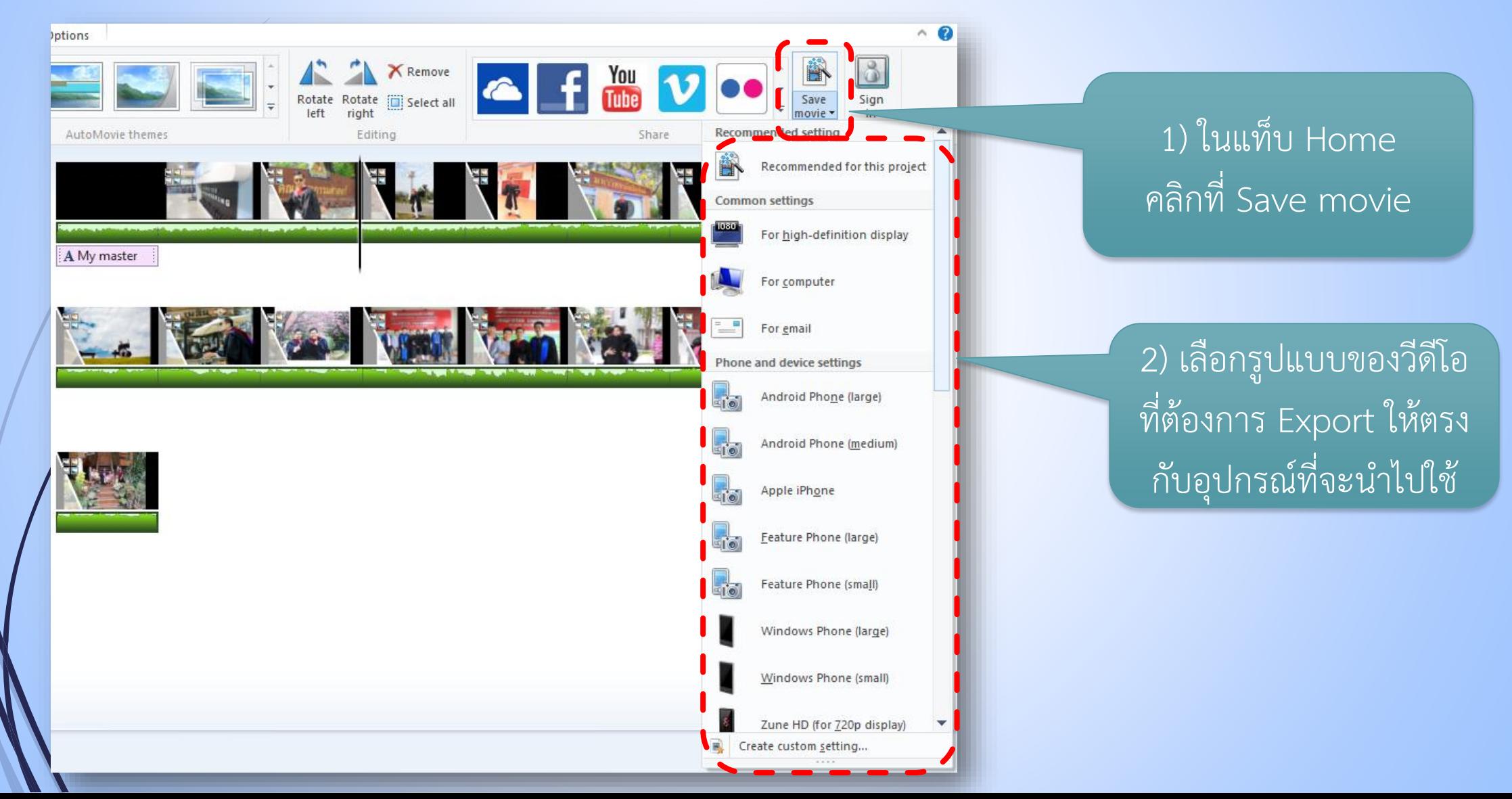

#### **การ Export ไฟล์ Movie Maker เป็นไฟล์วีดีโอ (2)**

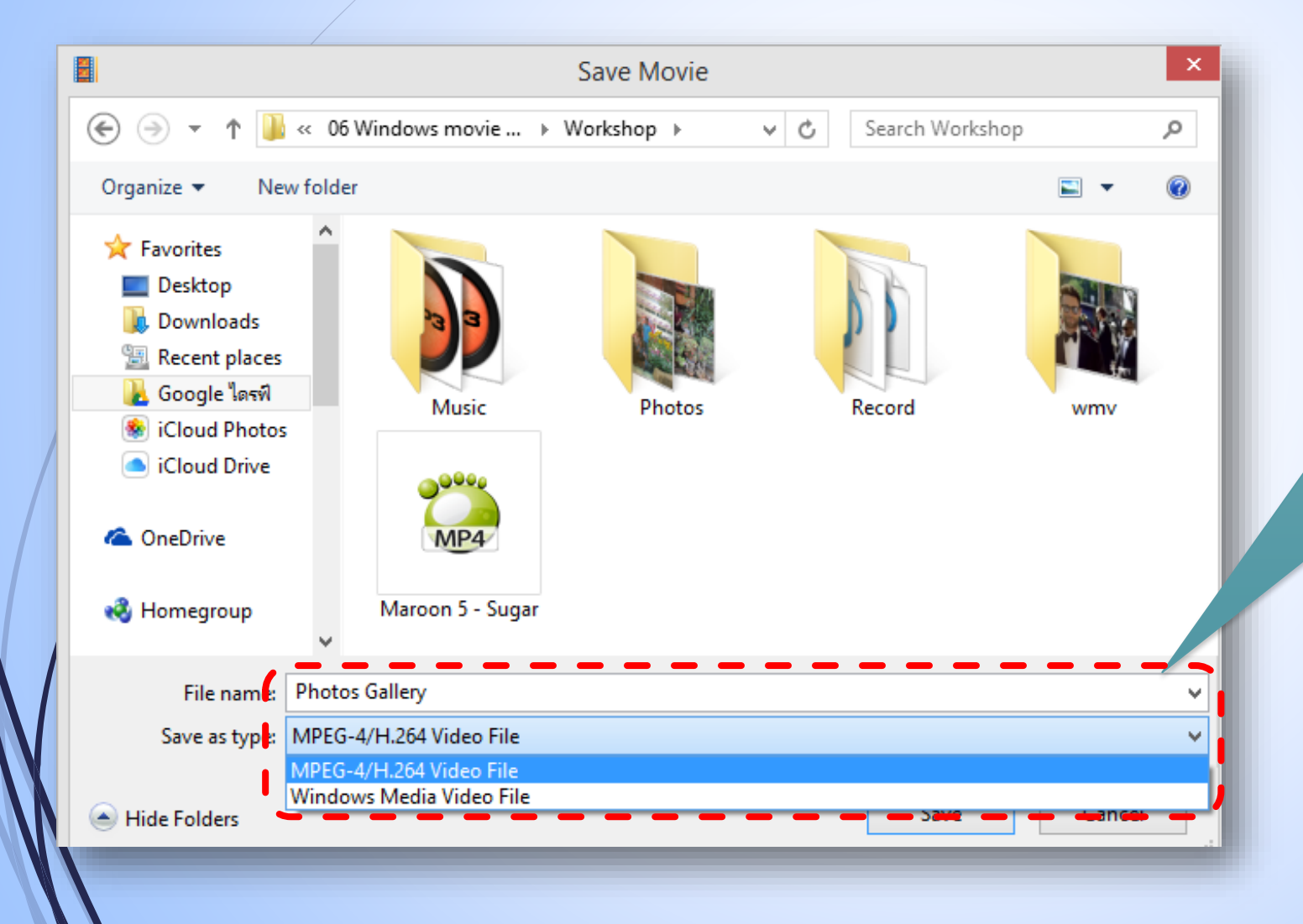

เลือกตำแหน่งที่ต้องการ บันทึกไฟล์ และเลือก รูปแบบไฟล์วีดีโอ จากรูป จะมี 2 ประเภท คือ MP4 และ WMV

#### **การ Export ไฟล์ Movie Maker เป็นไฟล์วีดีโอ (3)**

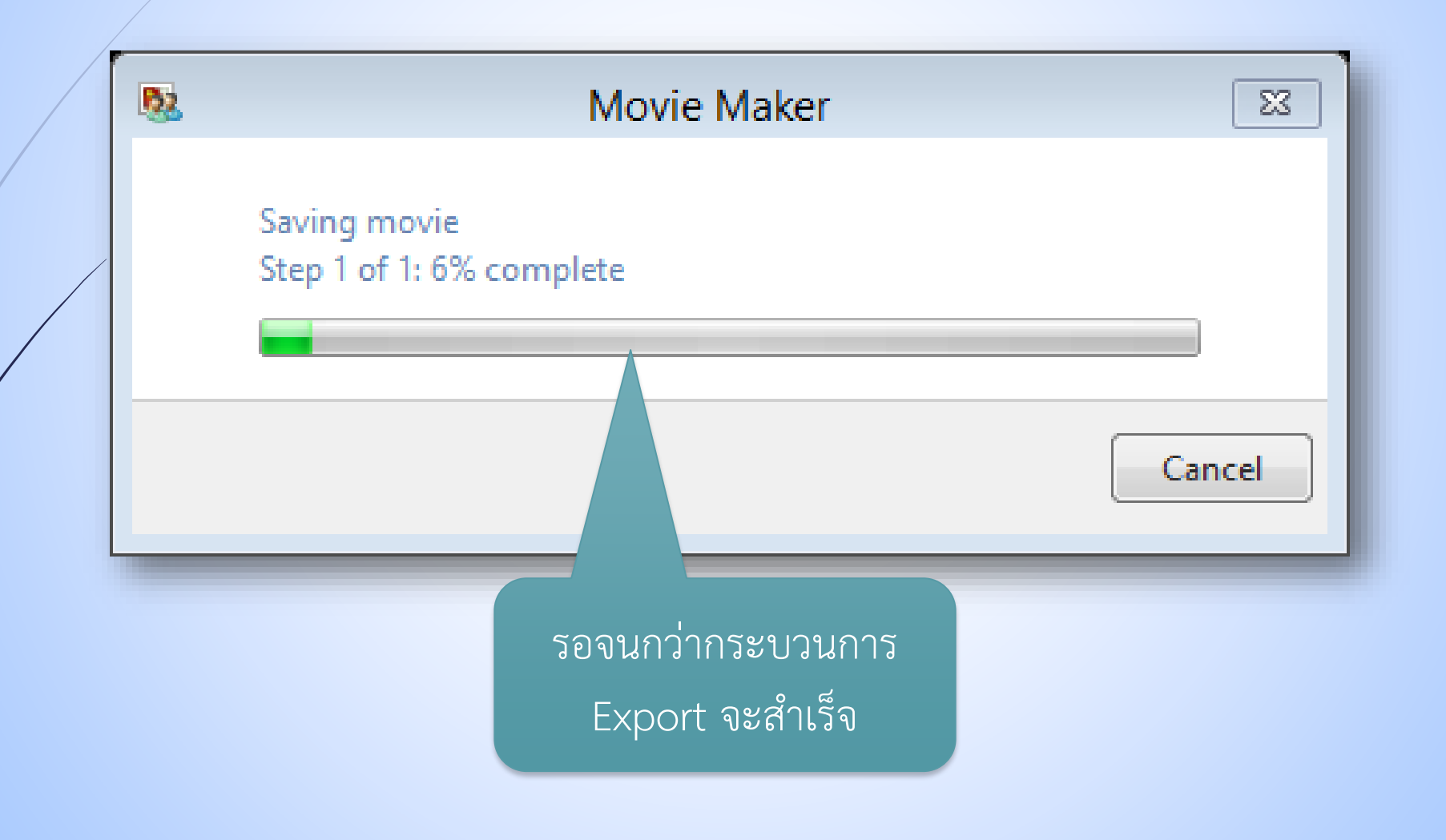

### **การ Export ไฟล์ Movie Maker เป็นไฟล์วีดีโอ (4)**

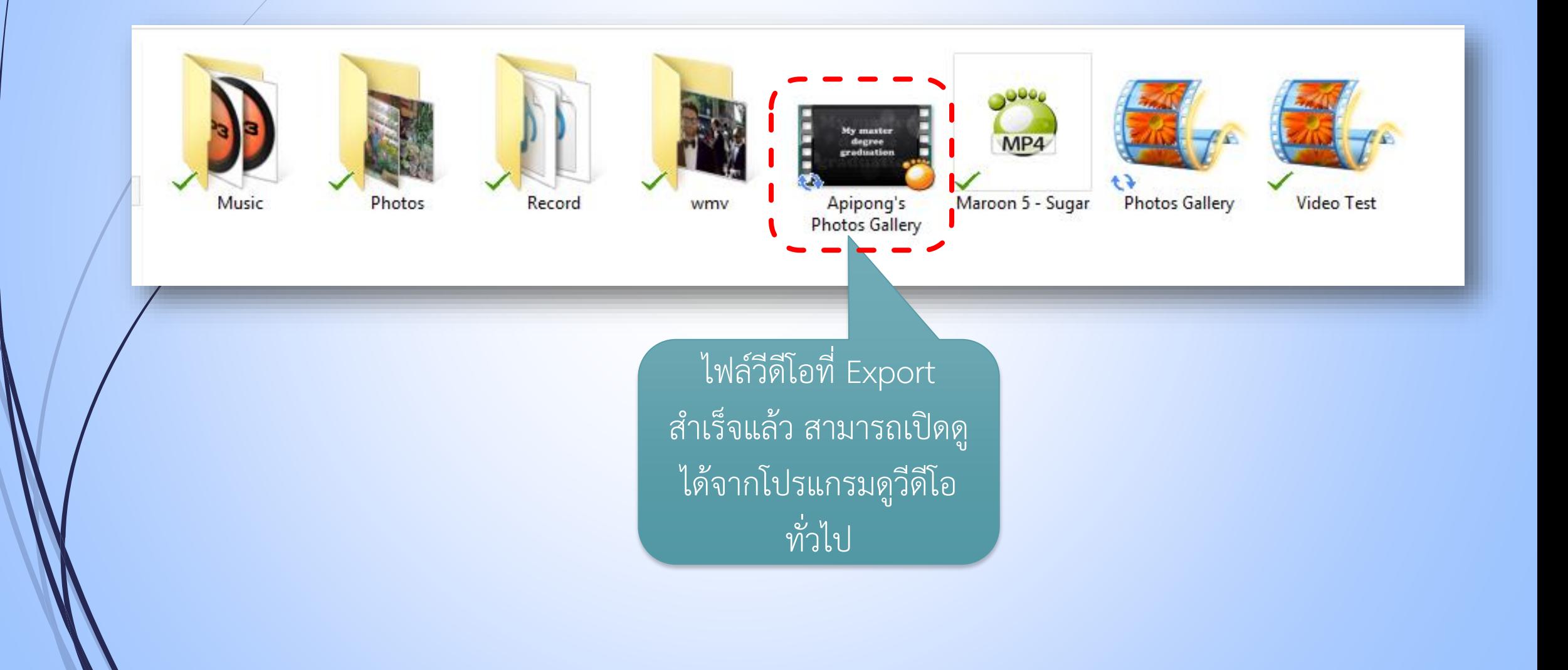